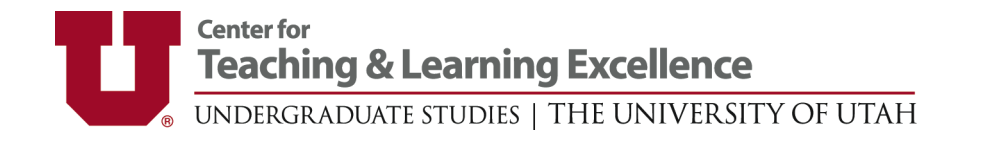

# ADD QUESTIONS TO STUDENT COURSE FEEDBACK SURVEYS Question Personalization (QP) in Blue

The following steps will work if you are listed **as an instructor** on at least one University of Utah course. You can add questions to your course feedback surveys until the surveys open. Please emai[l scf@ctle.utah.edu](mailto:scf@ctle.utah.edu) if you have trouble adding your questions, or if you need to add questions for a College, Department, or other unit. For other help, including how to Check Survey Dates and Monitor Response rates, visit our [Quick Start Guides for Instructors.](https://ctle.utah.edu/scf/instructors/quick-start/) 

#### Step 1: Task List

There are **two ways to access** your tasks to personalize survey questions.

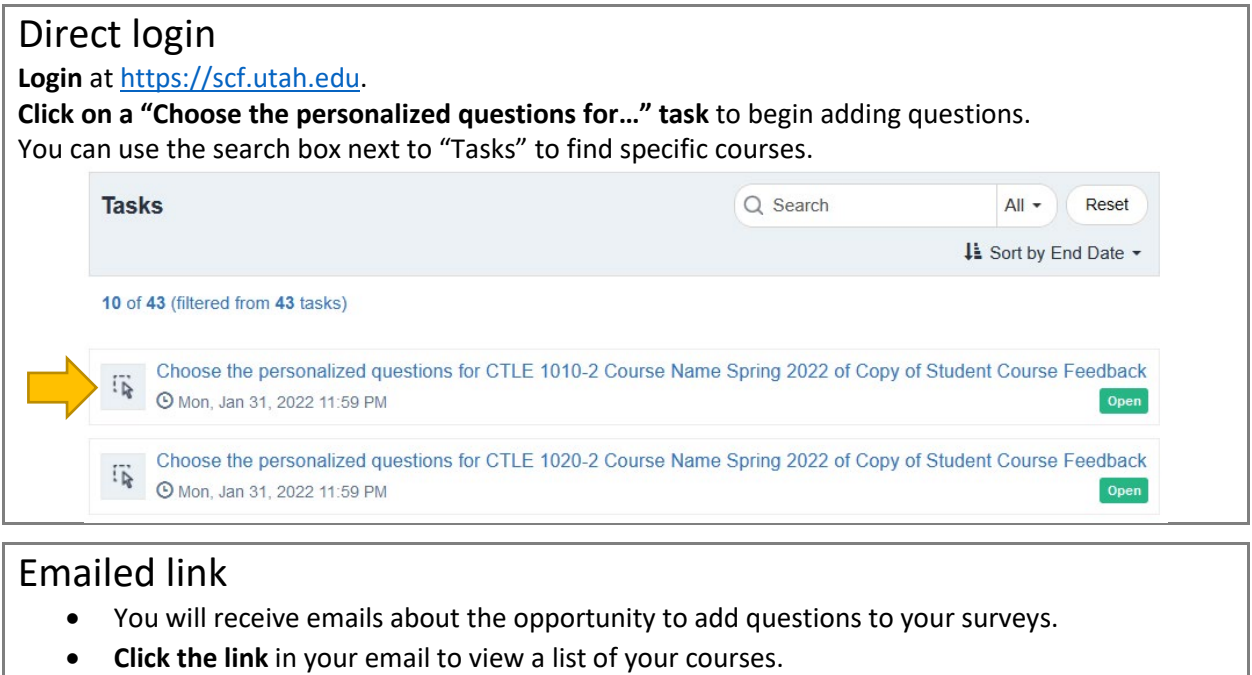

• **Click on a course** to begin adding questions.

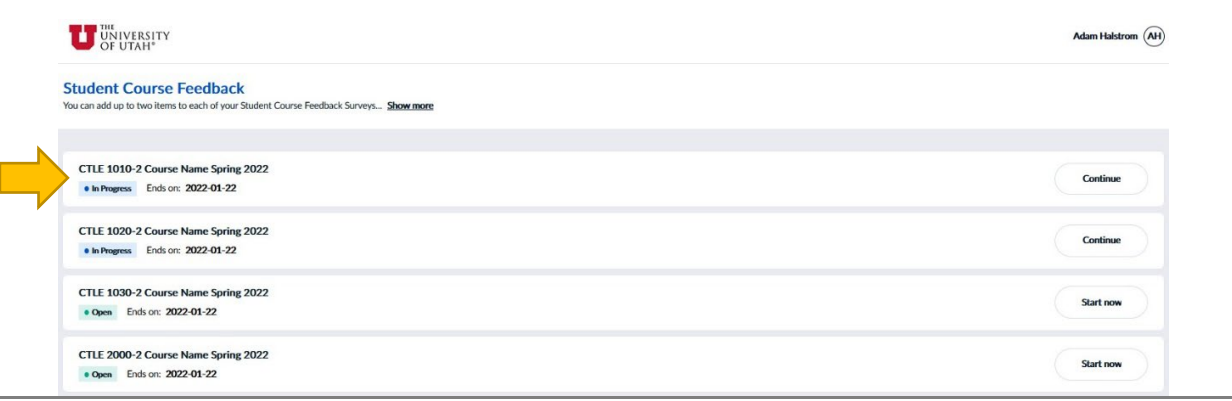

## Step 2: Customize Questions

**Click the**  $\leq$  **icon** next to "<< Expand this section..."

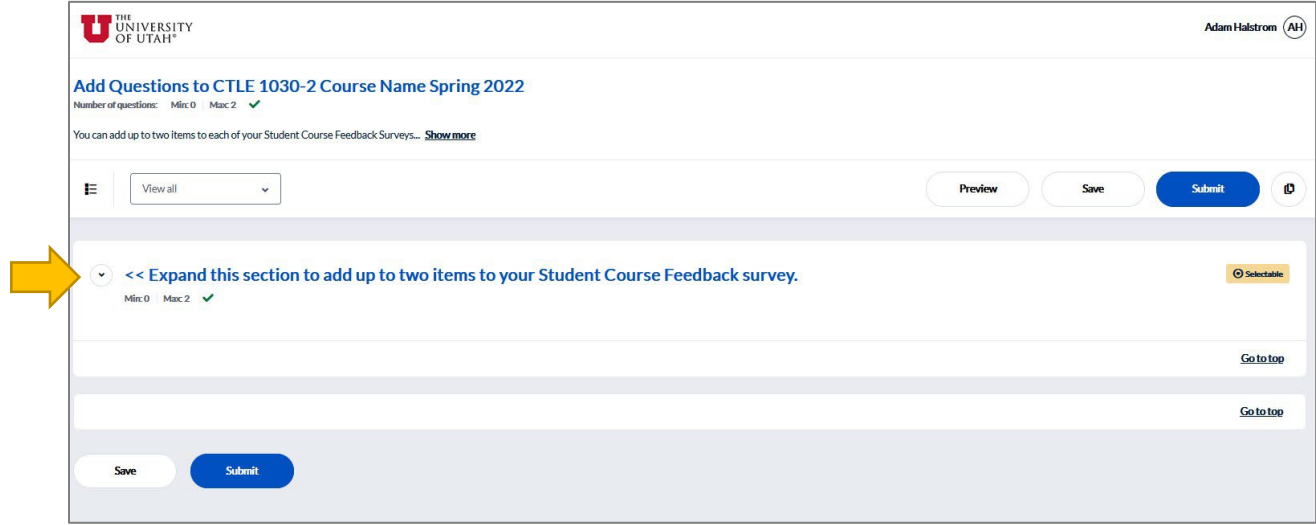

Add up to two items to your survey. The available question types are:

- Single response 6-point scale: "Strongly Agree (6) to Strongly Disagree (1)"
- Single response 3-point scale: "Yes (3) to No (1)"
- Open-ended Comment Box

**Click "Customize"** next to the question type you want to add to your survey.

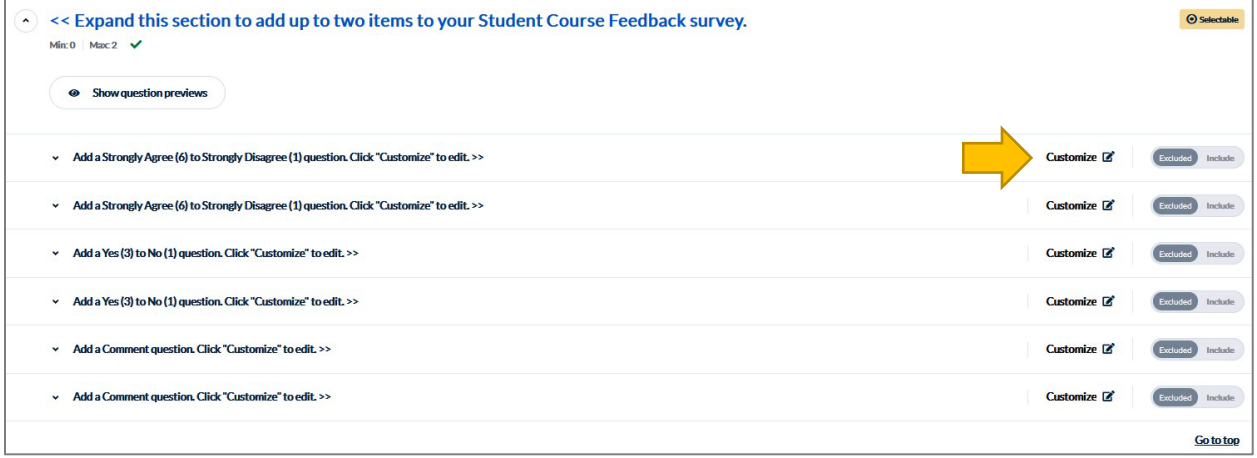

**Enter your question text** under "Question."

**Question editor** English Question Enter your question here.  $\circledast$ **Resnanses** Strongly Agree  $\bigcirc$  Agree Mildly Agree Mildly Disagree O Disagree Strongly Disagree

**Click the (X)** to close the Question editor and save your question.

After you customize a question, the question will be marked as "Included."

You can **add a maximum of two questions** to your survey. If you customize more than two questions, the first two you customized will be "Included," and the remaining questions will be "Excluded."

Click the "Exclude/Include" button to change which two items will be included on your survey.

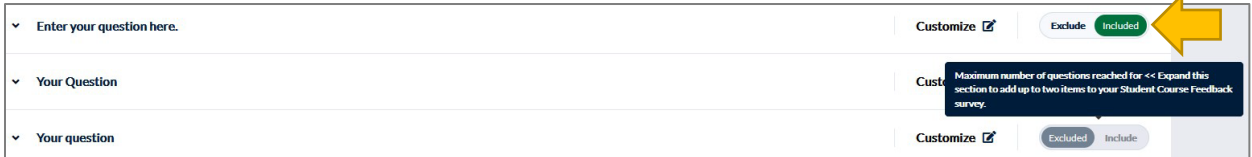

J.

# Step 3: Submit

**Click "Submit"** to save your questions and add them to the survey. You MUST click Submit to ensure your questions appear on the survey. Your questions will not appear in the Preview until you click "Submit."

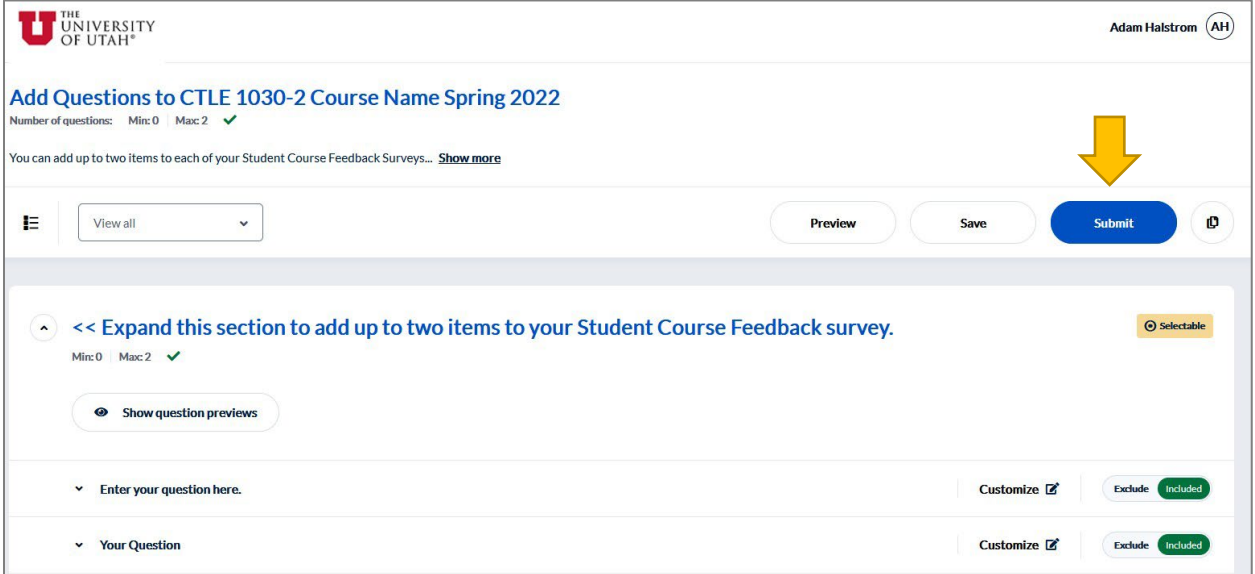

### Step 4: Preview & Update (Optional)

**Click "Update"** if you make any changes to your customized questions. You can update your questions any time before the survey opens.

**Click "Preview"** to preview the survey. The preview will display ALL survey items, including the Standardized Instrument. **Your questions will appear at the end of the survey**. You can quickly find your questions in the Preview by **clicking "Summary"** at the top of the page. Scroll down to find your questions and **click "Modify"** to preview them.

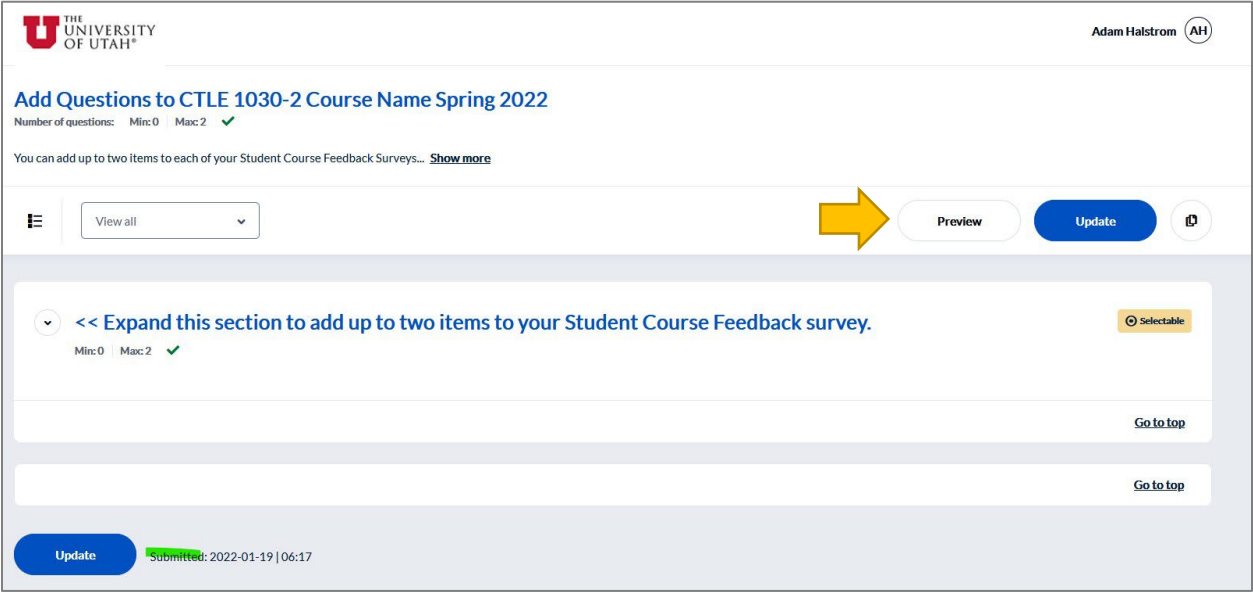

### Step 5: Add Questions to Your Other Courses (Optional)

#### Add Different Questions to Your Other Courses

Close your browser tab to return to Step 1 and select a different course.

#### Copy Your Questions to Your Other Courses

**Click the <sup>o</sup>** icon next to Update. **Click "Copy selections to."**

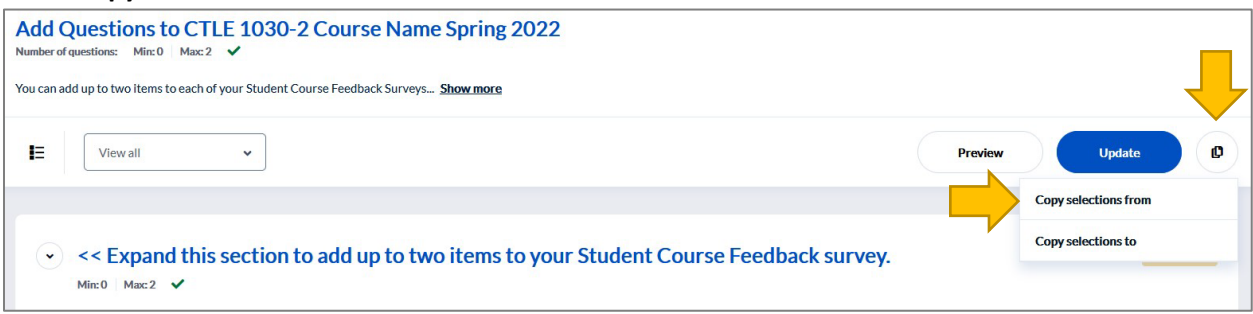

**Click in the Search box** to pull up a list of your other courses.

**Select "All" or select the individual courses** you want to copy your questions to.

**Click "Select (#)."** The number reflects the number of courses you have selected.

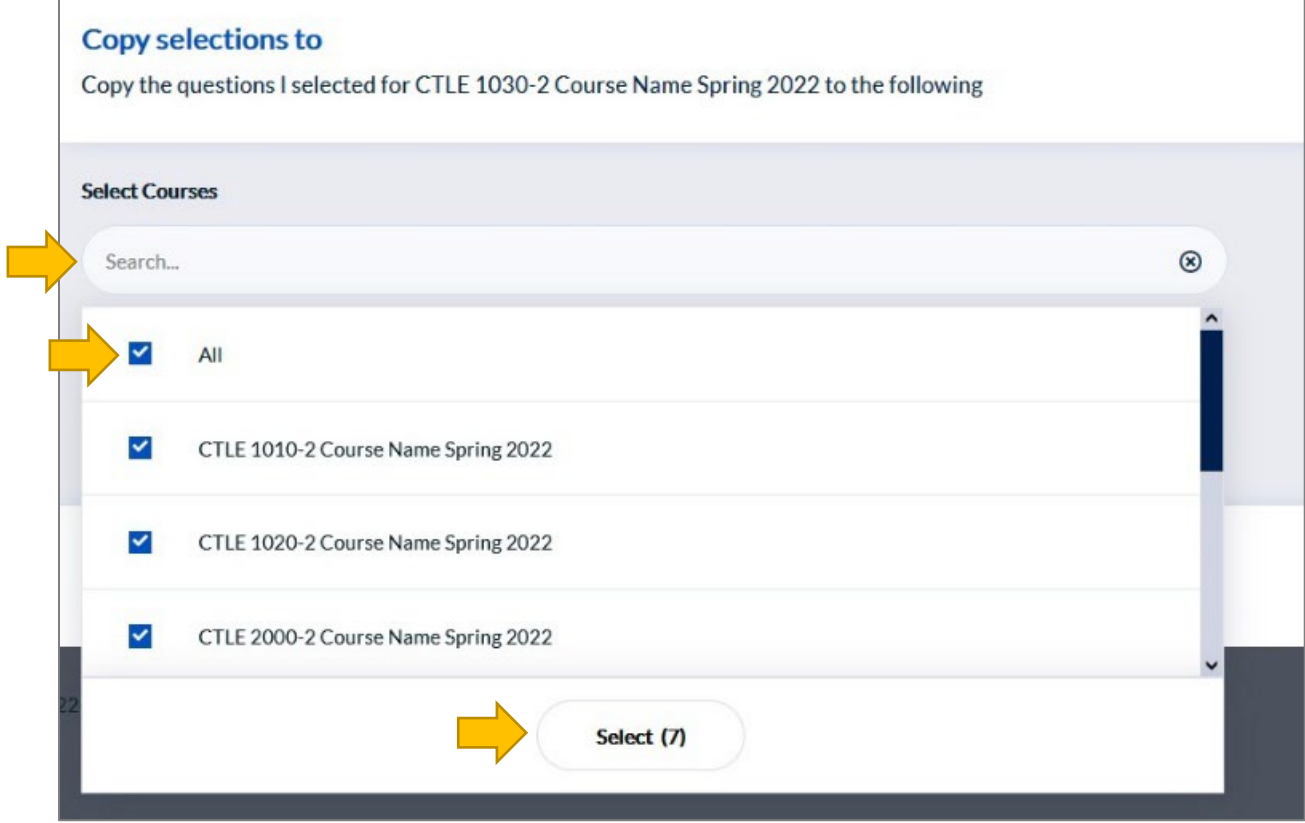

You will see a list of all the courses you selected.

**Choose** whether to

- Copy the question to the selected subjects
- Copy the question to the selected subjects, and submit immediately *(Recommended)*

#### **Click "Copy & Submit"**

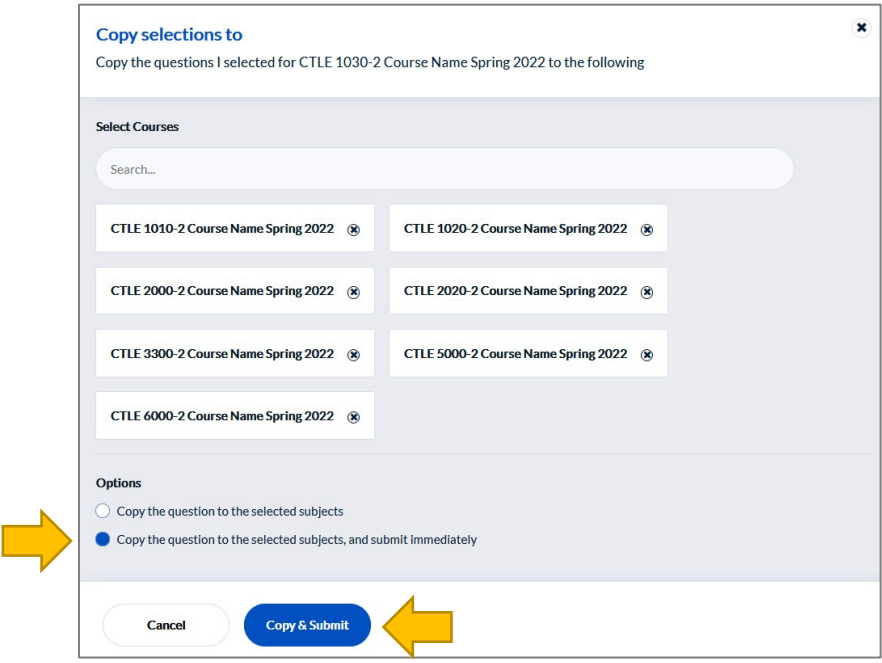

Click "Yes, I'm Sure" to confirm you want to Copy & Submit the selections.

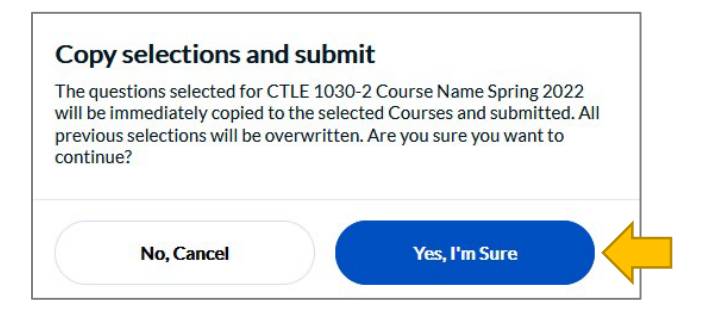

# You're Finished!

You can return to your list of courses in Step 1 to preview your surveys or make changes to your additional questions before the survey opens.

For other help, including how to **Check Survey Dates** and **Monitor Response Rates**, visit our [Quick Start Guides for Instructors.](https://ctle.utah.edu/scf/instructors/quick-start/)